## **G 2.6 Analysis of a measurement**

For analysing the measurements you can select between the diagrams and parameters according to the standard applied. Also available are tabulated measurement data.

After completion of a successful measurement, the bottom left portion of the screen shows a large diagram which constitutes a button.

A click on this button, or selection of the **"Diagram"** item in the **"Diagram"** menu, opens the analysis mode window.

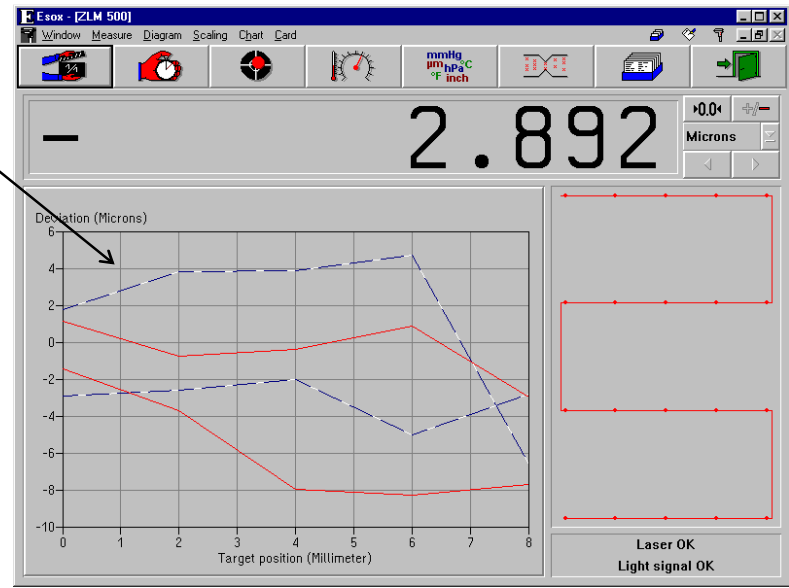

# **G 2.6.1 Controls for diagram handling**

After calling a diagram the measurement program window is completely changed. Most of the screen area is now occupied by a diagram.

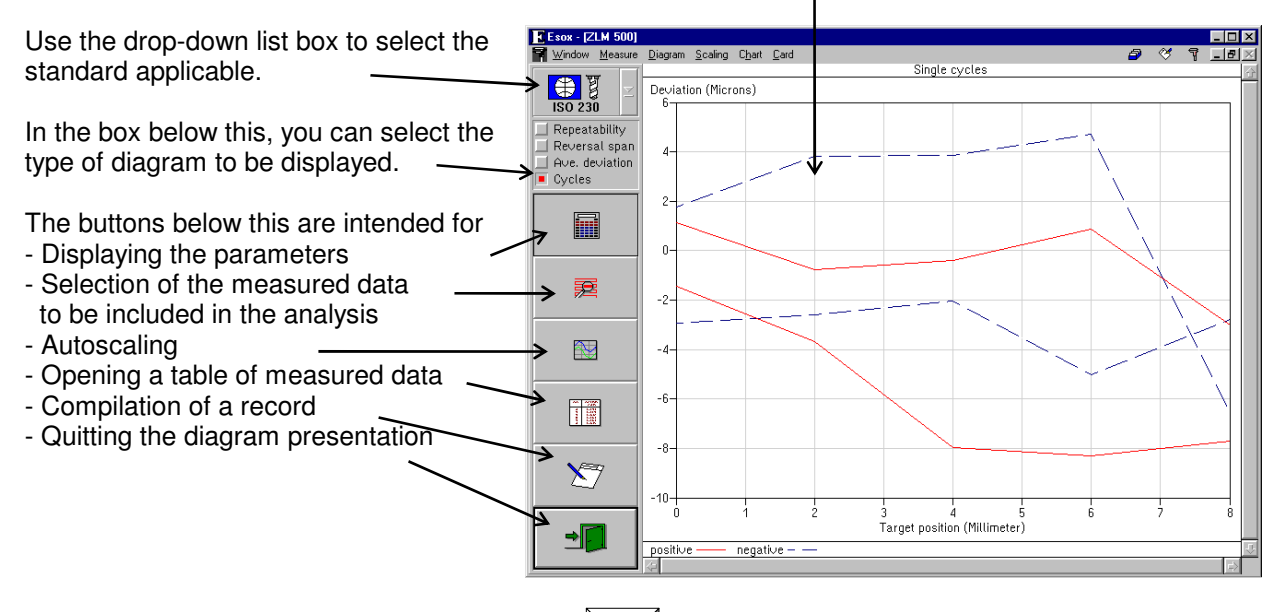

To move from one button to the next, press the  $\|\mathbf{F}\|$  key.

In addition to these controls, you can also use some submenu items of the "Diagram", "Scaling" and "Table" main menus.

### **G 2.6.2 Selection of standard and type of diagram**

The standard applicable to the analysis of the measurements can be selected at several stages of the program:

- 1. During preparation for measurement, in the "Parameters" dialog box.
- 2. By selecting the menu items **"Diagram-ISO 230"**, **"Diagram-VDI 3441"**, **"Diagram-VDI 2617"** and **"Diagram-NMTBA"**.
- 3. In the drop-down list box during diagram presentation.

A change made in any of these ways will act on the entire program. Even if data of earlier measurements are read in, they will first be presented in accordance with the standard currently active.

While the standards "VDI/DGQ 3441", "VDI/VDE 2617" and "NMTBA" provide only one diagram each for analysis, the "ISO 239" standard lets you choose between three diagrams.

Use these buttons to select which diagram you want to be shown.

A click on the last of these buttons produces the numerical indication of the individual readings. This is possible with each of the standards selected.

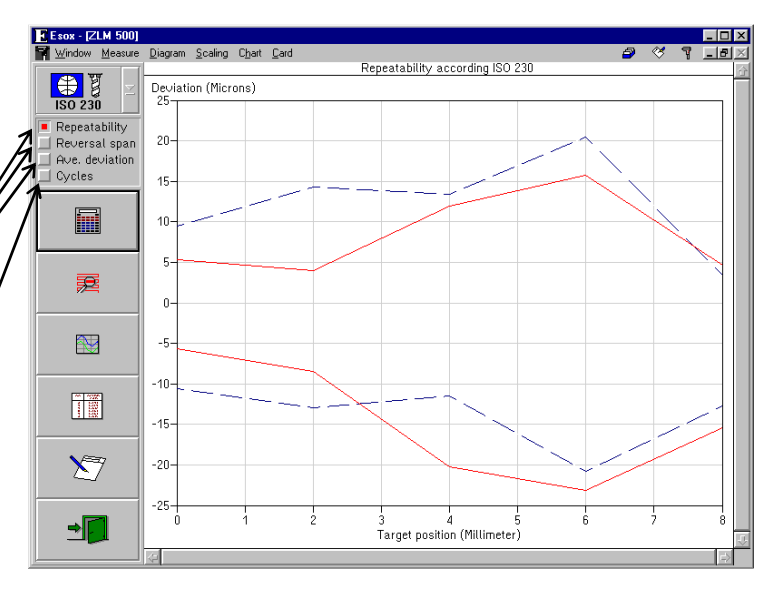

Selection between diagram types can also be made with the following items in the **"Diagram"** menu:

- • **"Position uncertainty"** (not with ISO 230)
- • **"Repeatability"** (with ISO 230 only)
- • **"Backlash"** (with ISO 230 only)
- • **"Average deviation"** (with ISO 230 only)
- • **"Cycles"**

See section G 1.3 - "Standard analysis procedures" for an explanation of the curves shown in the diagrams, and the equations for their calculation.

#### **G 2.6.3 Parameters**

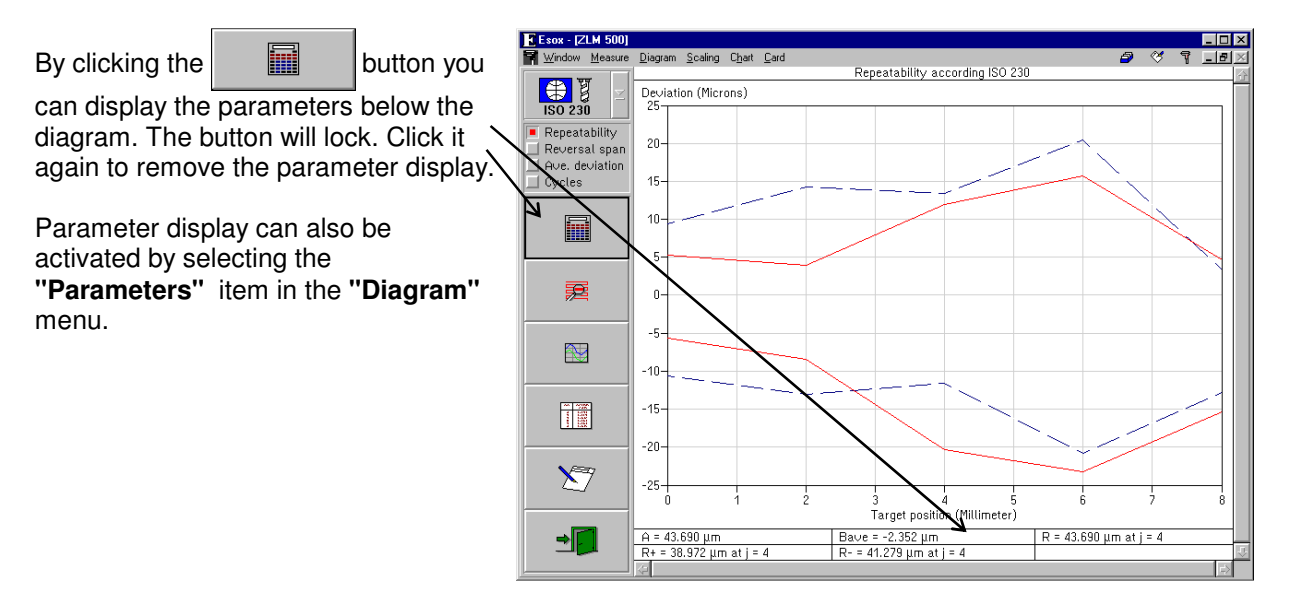

The symbols stand for the following parameters:

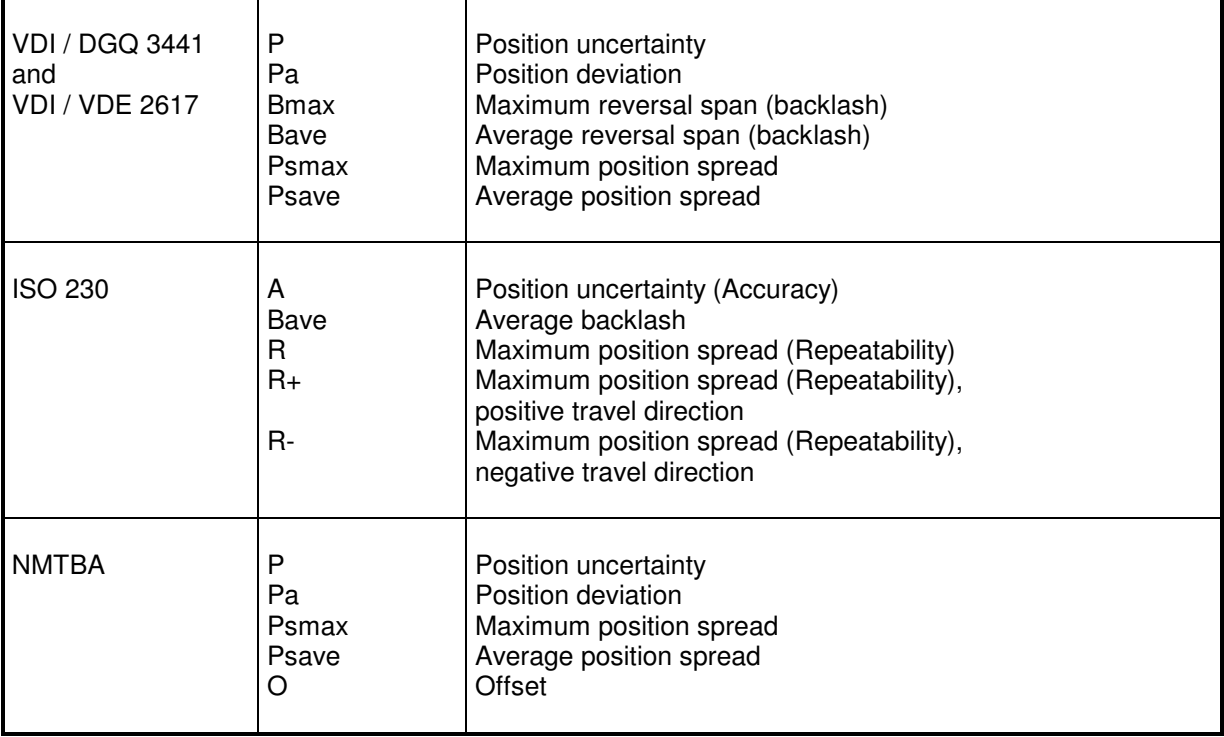

See section G 1.3 "Standard analysis procedures" for the equations for computing the parameters.

### **G 2.6.4 Selection of the measured data to be included in the analysis**

If you want to analyse a partial range rather than all of the data measured,

click the  $\mathbb{R}$  button or activate

the **"Select positions/Cycles"** item in the **"Diagram"** menu to open a selection dialog.

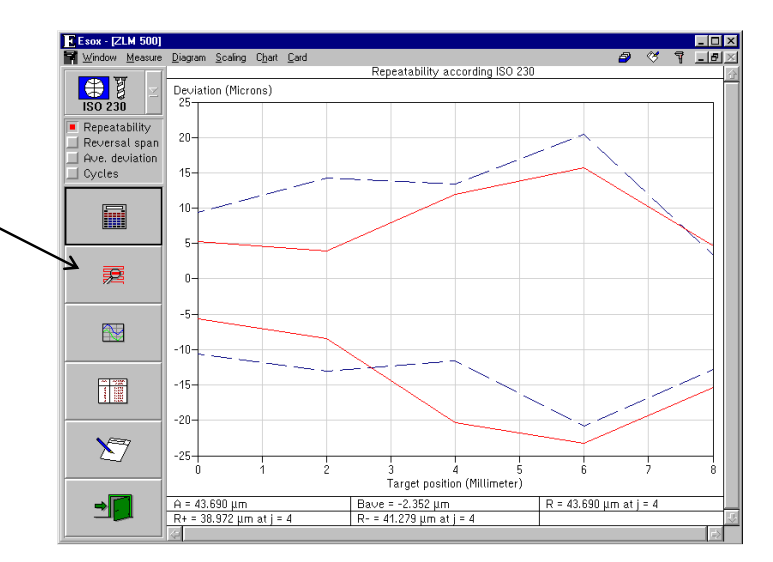

The **"Selection of measured values"** dialog box permits you to enter the numbers of the first and the last of the cycles you want to include in the analysis. The n-th cycle means all data measured with the respective position travelled to for the n-th time from the positive direction, or for the n-th time from the negative direction.

After you change the default settings in the "Start position number" and "End position number" boxes, the analysis will only include the data measured at positions whose numbers lie between the selected limits.

In bidirectional measurements, the data measured in one of the two travel directions can be excluded from the analysis.

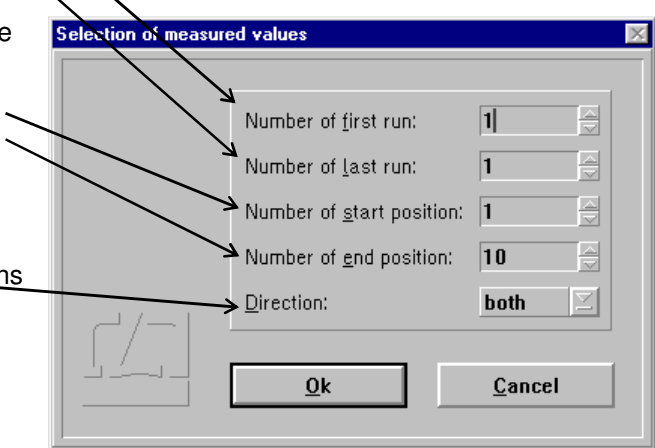

# **G 2.6.5 Zooming and scrolling of the visible diagram segment**

For zooming the diagram segment shown on the screen you can use either the mouse or the keyboard.

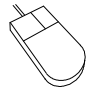

Move the mouse cursor to a corner of the section of the diagram you want to magnify. Press the left mouse button and keep it depressed. Move the mouse until the movable frame encloses the diagram section of interest. Release the mouse button.

After pressing the **right mouse button** the full diagram is displayed again.

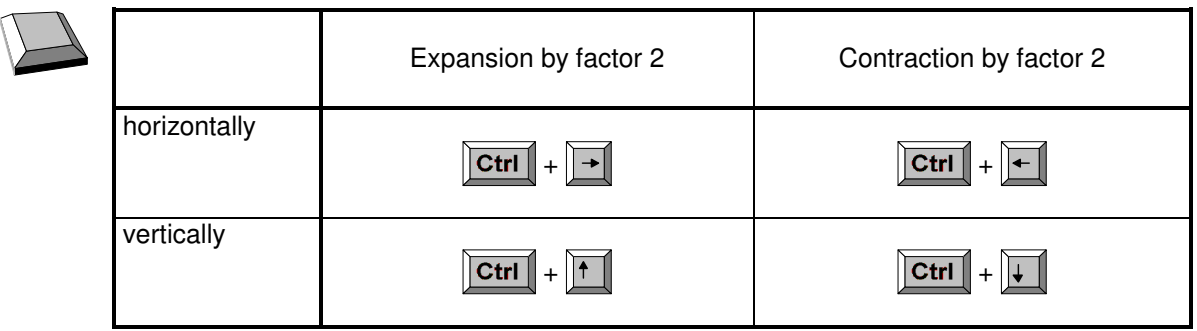

Use the scroll bars on the right and at the bottom of the window to shift the visible diagram portion. The slider boxes in the scroll bars indicate the location of the visible portion within the diagram.

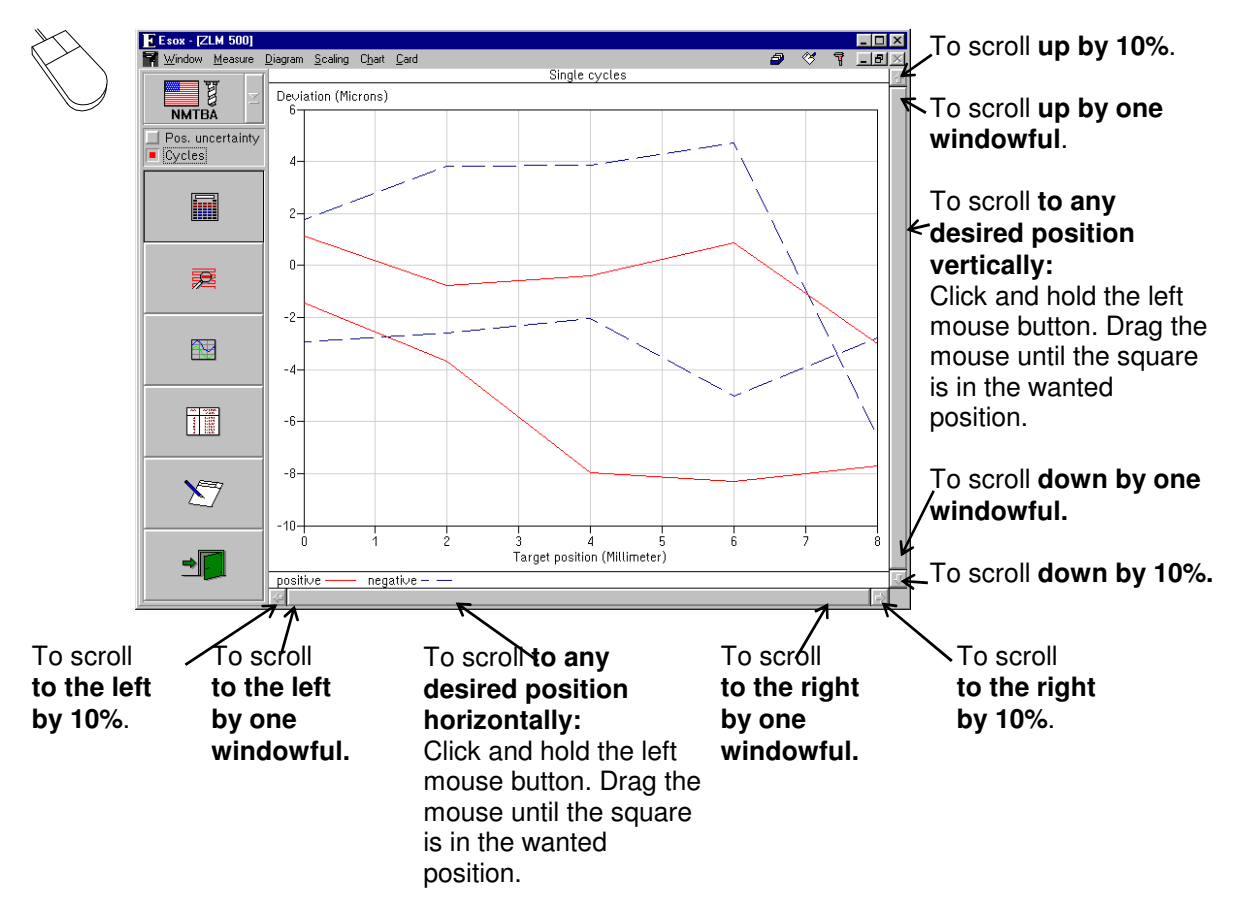

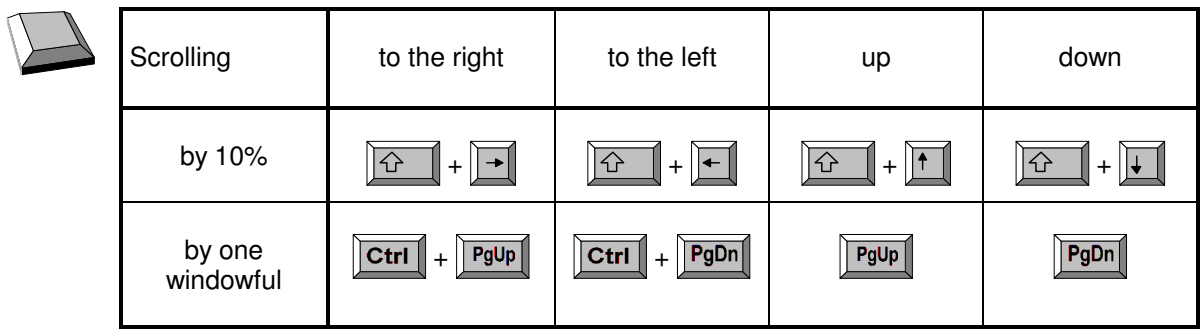

## **G 2.6.6 Rescaling the diagram axes**

When the diagram presentation is started, the program automatically scales the diagram axes. If you want to change the unit of measurement or the coordinate scales, use the options **"Scaling abscissa"** or **"Scaling ordinate"** in the **"Scaling"** menu. Such a change will only remain valid until the visible diagram segment is changed by zooming or scrolling.

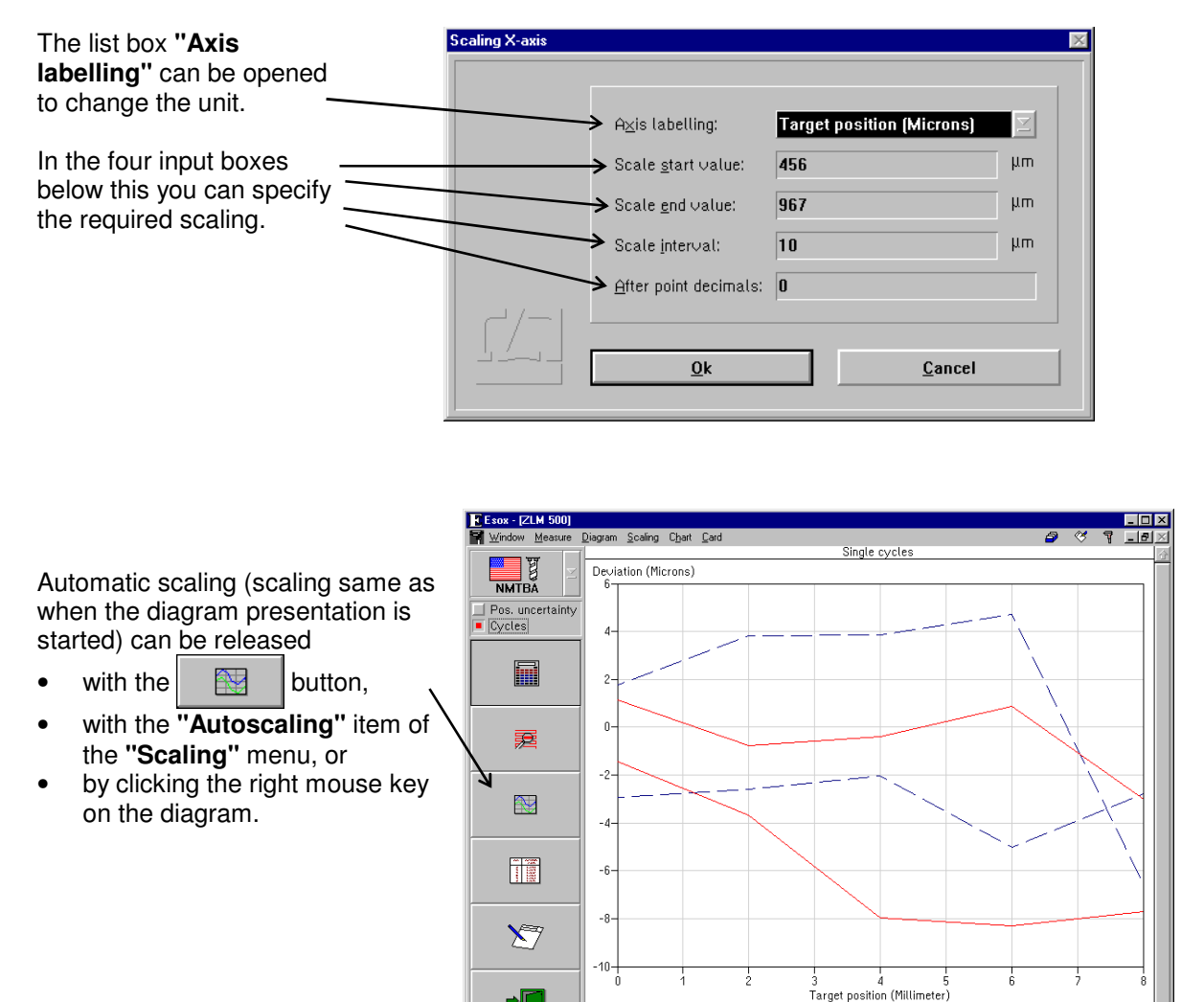

 $\mathbb{P}$ 

negative

positive

### **G 2.6.7 Tables**

By clicking the  $\|\cdot\|$  button while a diagram is displayed, a table with the measured data can be displayed in addition. The clicked button will lock. Click it again to remove the table.

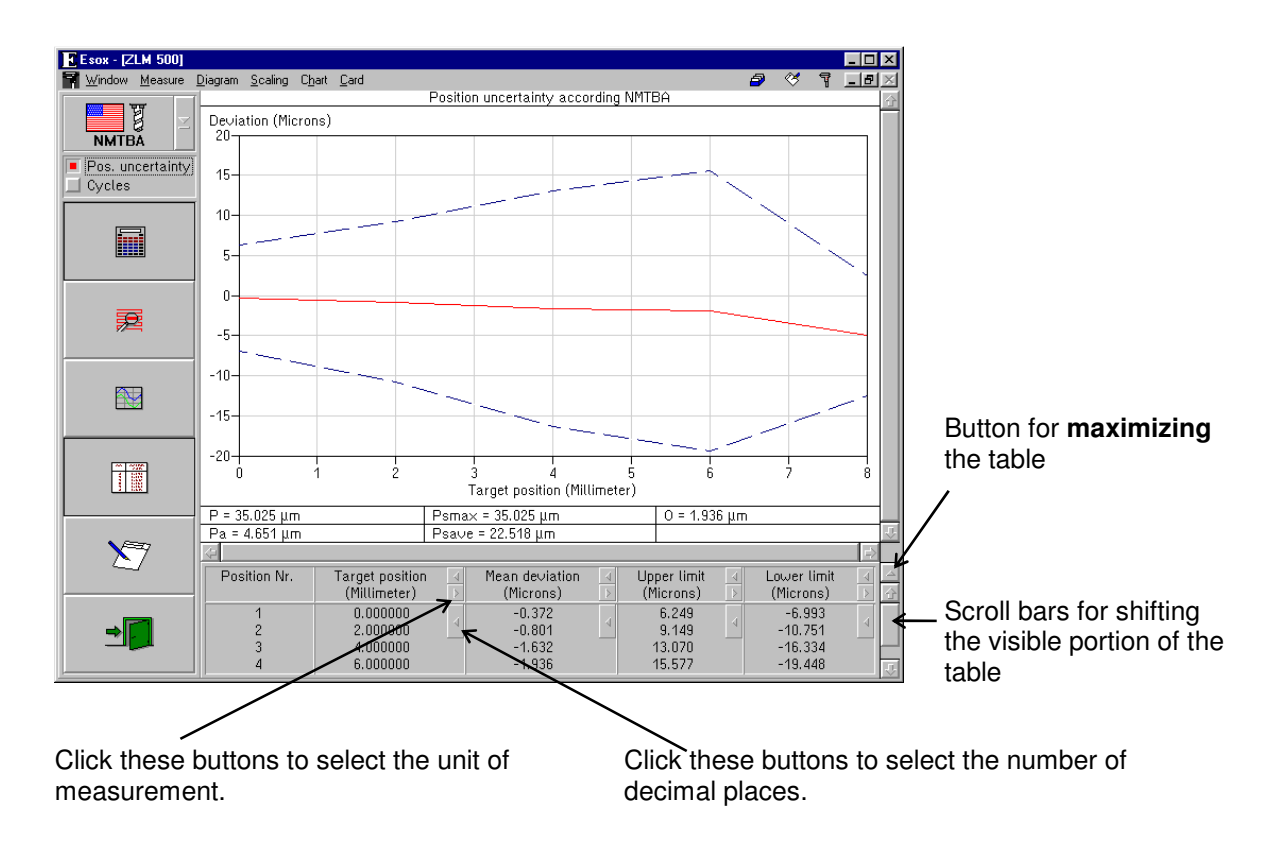

The table may occupy either the bottom right portion (normal size) or the entire right portion (maximum size) of the program window. In the second case, the diagram is hidden behind the table. For switching between normal-size and maximized presentation of the table, click the button at the top of the right table margin.

The functions described above are accessible with the keyboard as well, if you select, in the **"Table"** menu, the options

**### "No table", ### "Small table"** or **### "Big table"** 

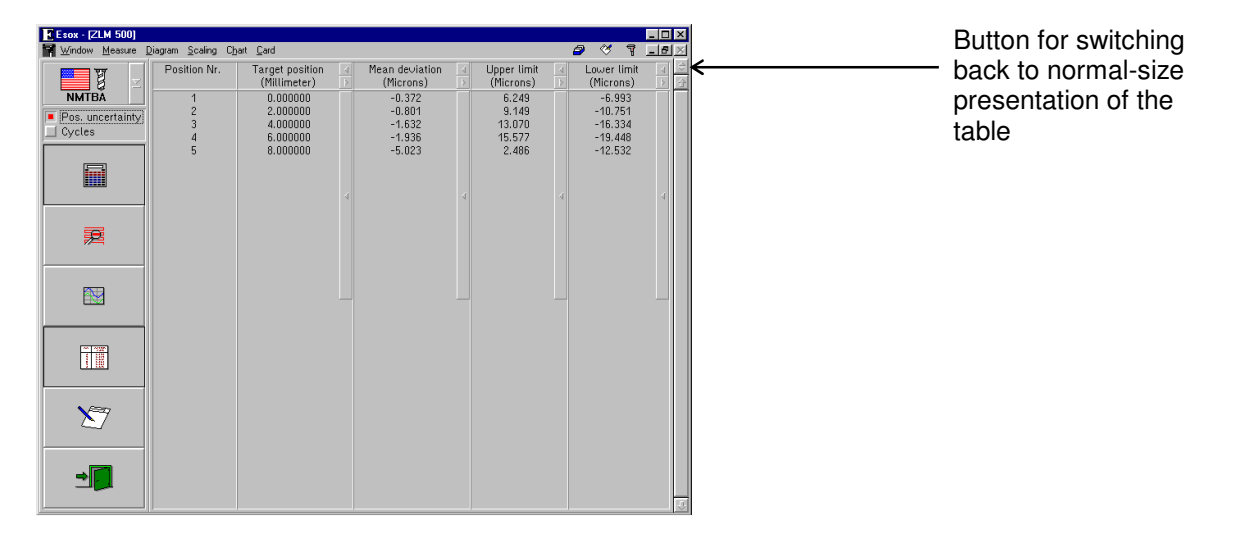

### **G 2.6.8 Compiling a record (document)**

The **"Document"** part of the program serves for printing the record and for compiling the record contents. It is there that the arranging of the record contents and the printing of the record are carried out, rather than in the measuring program. Diagrams, tables and statistical data can be transferred from the measuring program to the "Document" program module. For further information on the "Document" program module, see section L - Program module "Document"

Click the **button or call the "Prepare document"** option of the "Diagram" menu to display the "Prepare document" dialog box.

If the "**Diagram**" switch is activated ( $\lfloor \times \rfloor$ ), the diagram displayed on the screen immediately before the "Prepare document" dialog box was called is transferred to the "Document" program module.

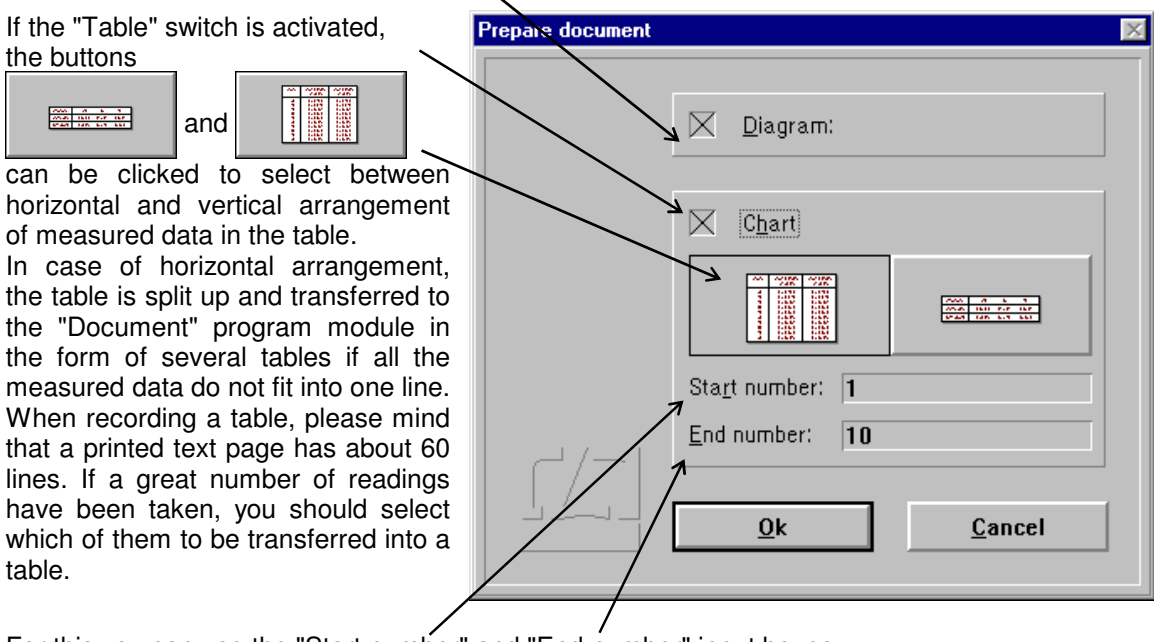

For this you can use the "Start number" and "End number" input boxes. If the number of measured data between the first and last readings entered exceeds 1000, the program will restrict the table to 1000 readings.

### **G 2.6.9 Exiting the diagram presentation**

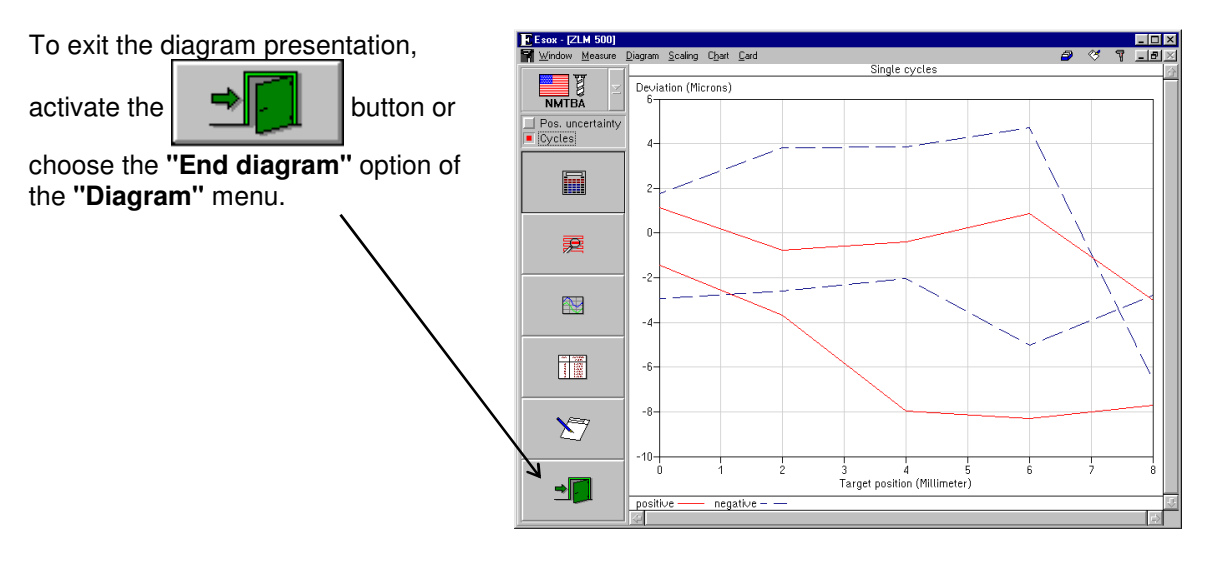